附件

# "基金 **E** 账户"**App** 使用说明

近日,经中国证监会授权,由中国结算开发建设的"基 金 E 账户"App 启动正式运行。"基金 E 账户"是什么, 如 何使用"基金 E 账户"查询个人投资者持有公募基金份额的 情况,一起来看看吧。

## 一、"基金 E 账户"是什么?

"基金 E 账户"App 是中国结算经中国证监会批准开发 建设的公募基金行业门户手机应用,可为投资者提供全市场 公募基金产品场外份额持有情况的一站式查询。投资者可以 通过"基金 E 账户"方便、快捷地掌握自己通过全市场各销 售渠道购买的各基金管理人旗下公募基金产品场外份额的 持有情况,全面提升查询效率。

具体来说,您可以通过"基金 E 账户"查询到的信息包 括:您在全市场各公募基金管理人处开立的基金账户<sup>1</sup>信息、 在公募基金销售机构处开立的交易账户<sup>2</sup>信息以及您持有的 包括公开募集证券投资基金以及证券公司设立管理的投资 者人数不受 200 人限制的集合资产管理计划等产品的场外份 额持有情况。但值得注意的是,"基金 E 账户"为您提供的 公募基金查询服务基于全市场各基金份额登记机构报送的

<sup>1</sup> 基金账户,是指公募基金份额登记机构为投资者开立的,用于记录其持有的该机构登记的 基金份额及变动情况的载体,通常为 12 位数字或字母。

<sup>2</sup> 交易账户,是指基金销售机构为投资者开立的,用于记录其在该基金销售机构处持有的基 金份额及变动情况的载体。各销售机构的交易账户长度、编码规则差异较大。

数据,基金份额登记机构报送数据延迟、错漏等情形可能影 响查询结果的时效性、准确性,查询结果仅供参考,不具有 确认您基金账户及基金份额权利归属的法律效力。如您对公 募基金查询功能提供的查询结果有疑义,或需要证明、填报 您的资产,请务必联系相关基金管理人或销售机构核实确认

(本文也为您提供了通过"基金 E 账户"联系基金管理人的 方法, 您可以通过杳看"基金 E 账户""份额详情页"具体 说明进行查看)。

#### 二、如何使用"基金 E 账户"App?

目前,"基金 E 账户"App 已在华为、苹果、小米、OPPO、 vivo 等手机应用商店上架,您可以根据您的手机品牌选择不 同的品牌应用商店进行下载并安装。此外,您也可以通过 ["中国结算官网](https://fundaccount.chinaclear.cn/fund-file/H5/downloadpage/efund_pc.html)-服务支持-业务资料-软件下载-"基金 E 账 户"App [下载链接"](https://fundaccount.chinaclear.cn/fund-file/H5/downloadpage/efund_pc.html)栏目进行下载。

凸

 $\sqrt{2}$ 中国证券登记 版本历史记录 3周前

供公募基金查询报告<br>基金管理人报送数据

**BRANKHKKA1** <br>|観,不含投资者人数不疑|<br>|理计划,以及在证券交易A

 $rac{0}{\pi}$ 

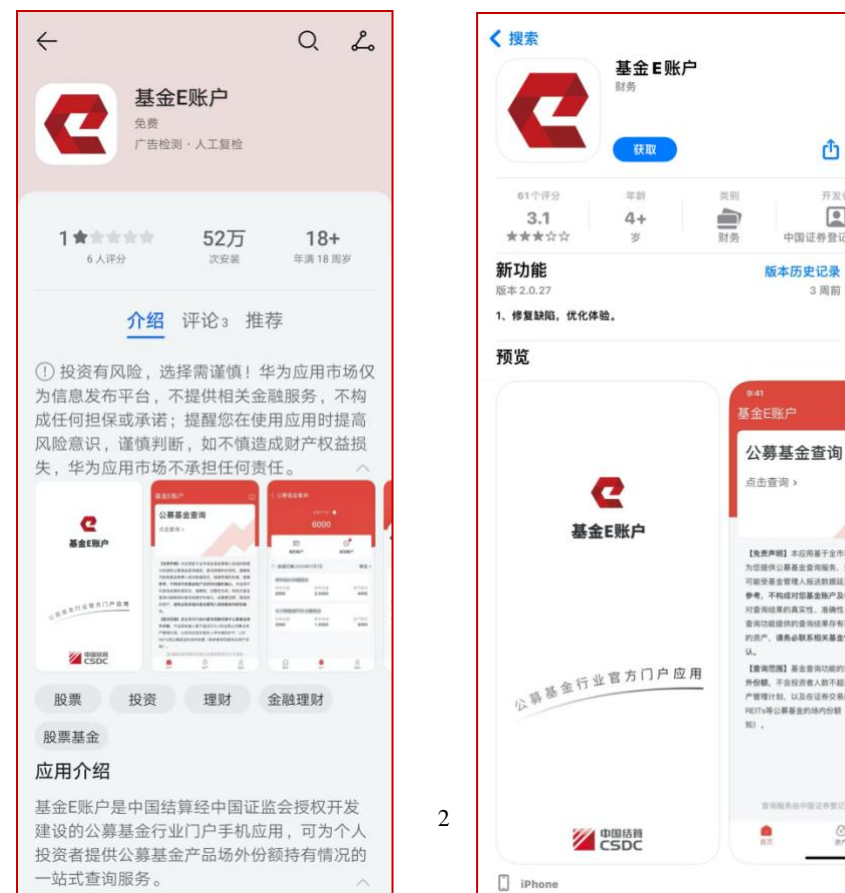

待安装完成后,您可以打开"基金 E 账户"App,并仔 细阅读《服务协议》及《隐私政策》,点击"同意"后方可开始 体验"基金E账户"为您提供的服务。

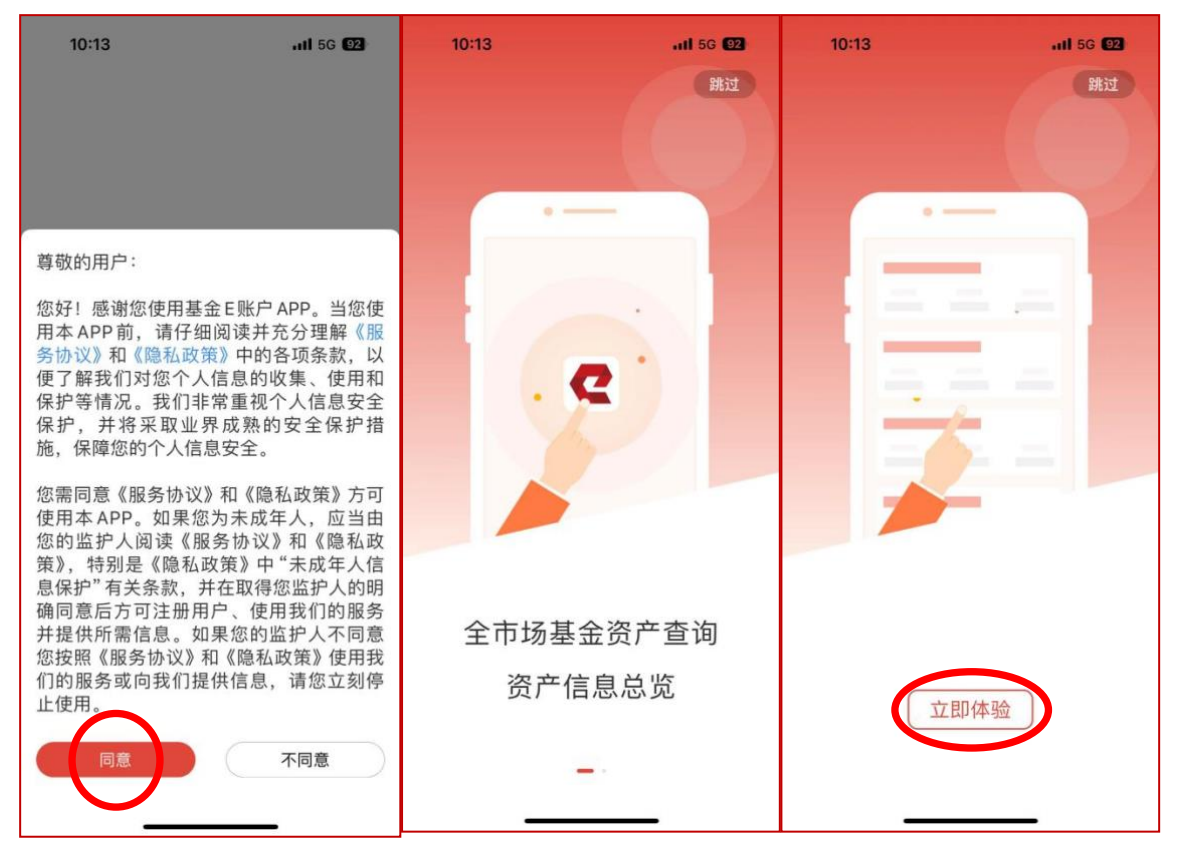

#### (一)用户注册

在使用"基金 E 账户"的相关功能前, 您需要先完成用 户注册环节。具体操作步骤如下:

在您点击"立即体验"并进入"基金E账户"后,可根 据以下图示点击"我的-登录/注册",进入登录页面并点击右 下方的"立即注册"开始快速注册环节。请您根据提示填写 必填信息,并勾选已阅读同意相关文档及提示语。

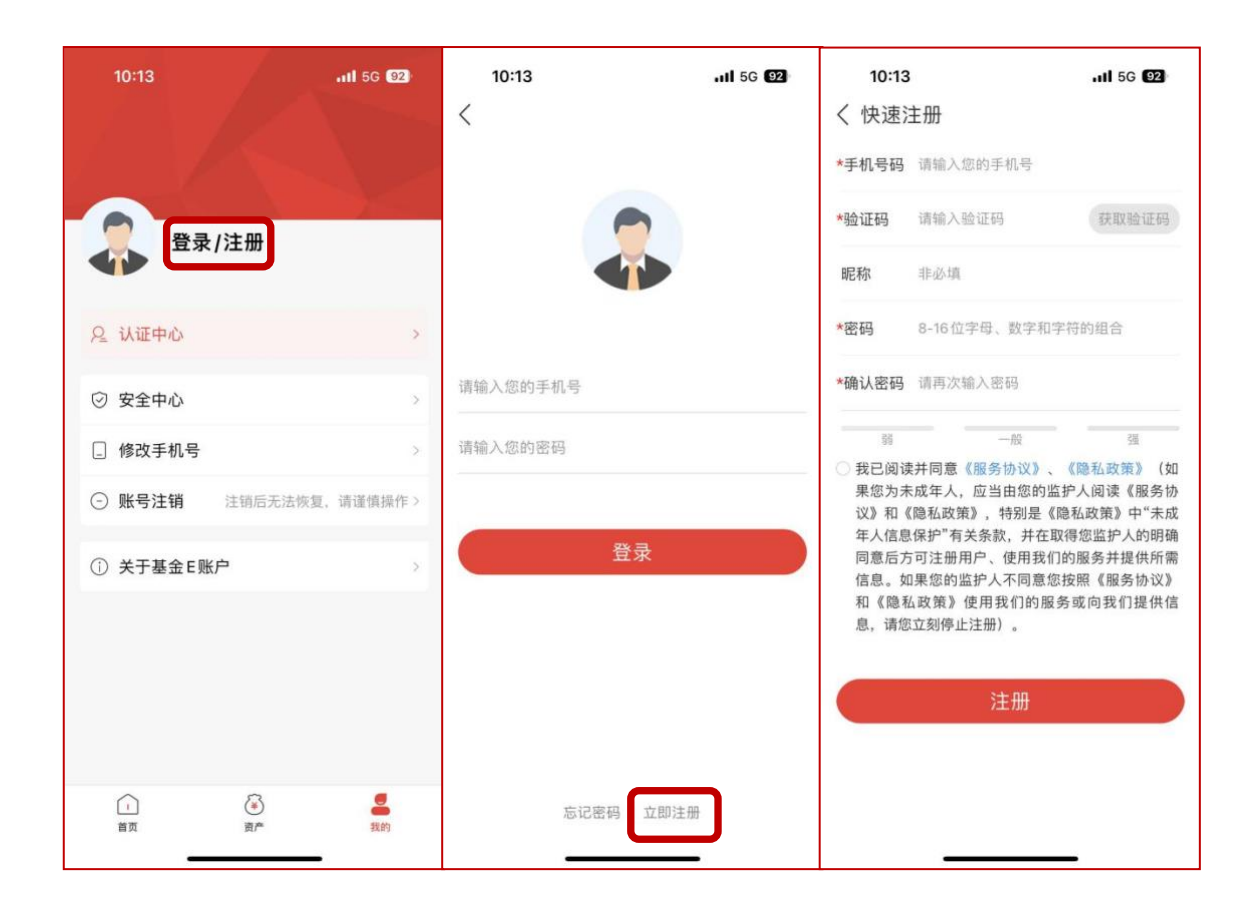

#### (二)实名认证

在完成用户注册使用公募基金查询功能前,您需要先进 行实名认证。具体操作步骤如下:

您可以通过以下两种路径进入实名认证页面:一是在"我 的"页面点击"认证中心",或者在"资产"页面点击"请先完成 实名认证"。

目前, "基金 E 账户"使用银联实名认证方式, 在实名 认证页面您需要输入您的姓名、有效身份证明文件号码(目 前仅支持身份证)及您名下任意一张银行卡号码。同时,填 写您在银行预留的该银行卡对应的手机号码(注:该手机号 码可能与您在注册环节使用的手机号码不同),并在获取验 证码后方可提交认证。如您在实名认证环节出现问题,可根 据"基金 E 账户"反馈的错误信息重新尝试认证,如仍有问 题,请联系银联(95516)或您的发卡行寻求帮助。

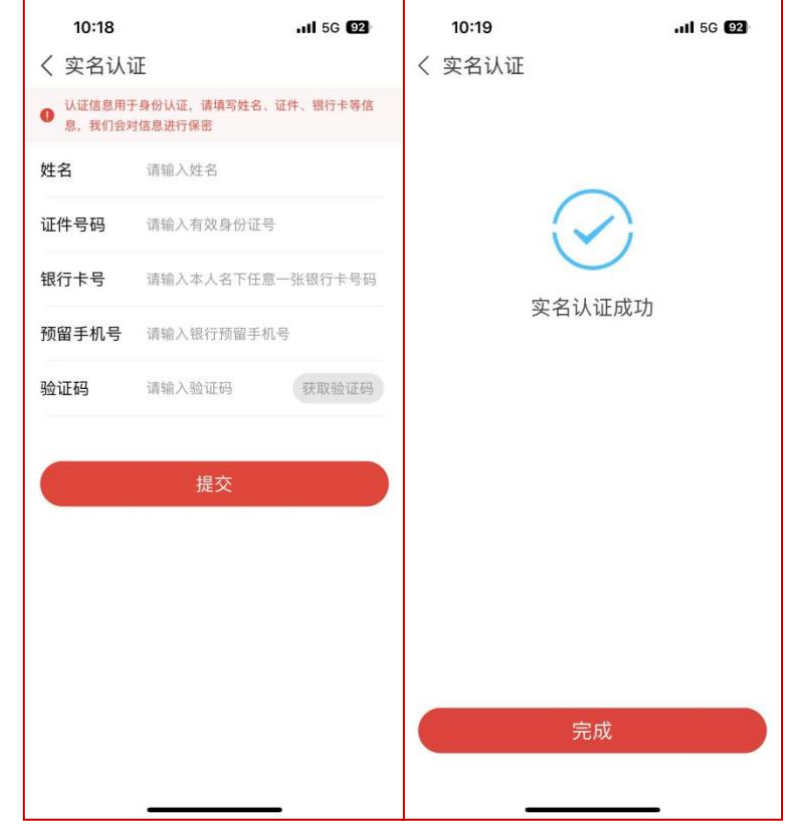

### (三)基金账户绑定

在使用公募基金查询功能前,您还需完成最后一步—— 基金账户绑定。具体操作步骤如下:

1.进入"资产"页面,阅读《"基金 E 账户"公募基金账户 查询功能用户须知》;

2.点击"资产"页面屏幕正中间的红色中按钮(提示语"您 还未绑定基金账户,请点击绑定按钮进行绑定"正上方),查 看可绑定账户;

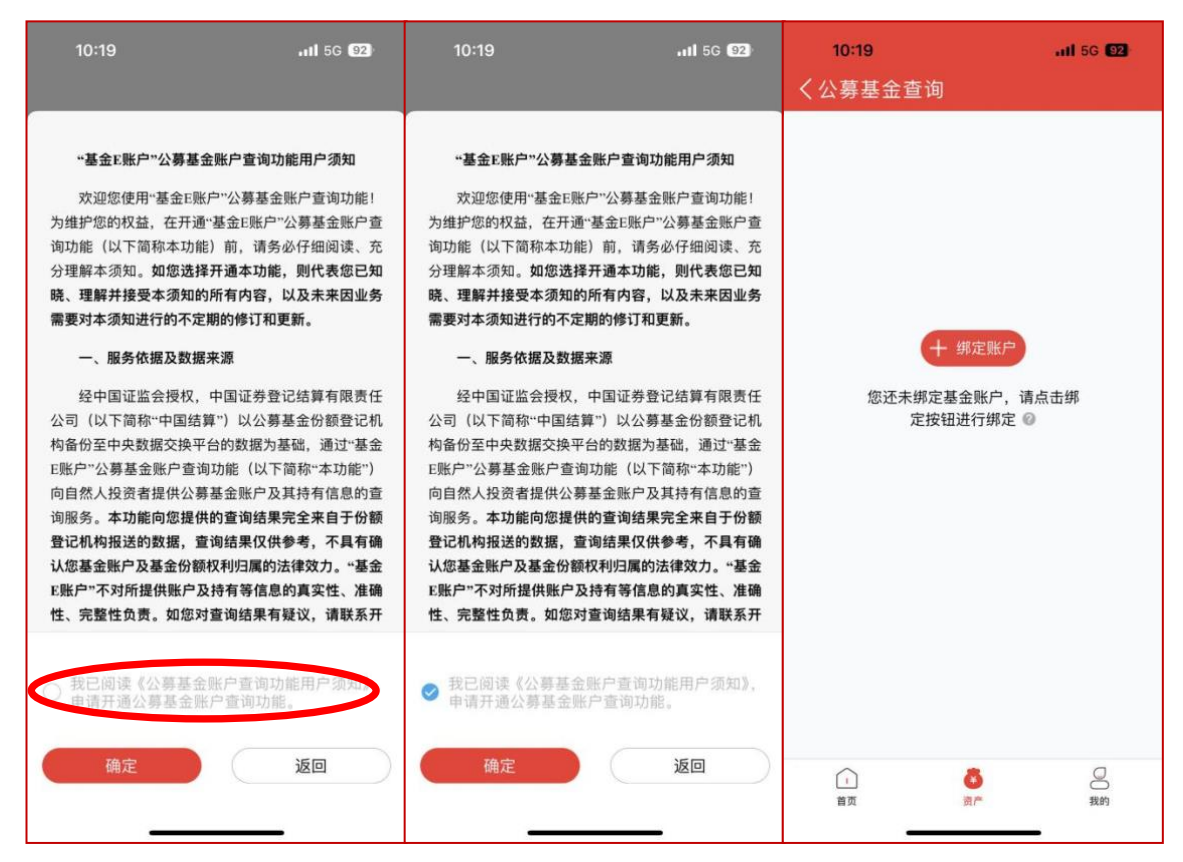

3.您可以在"可绑定账户"页面查询登记在您三要素(姓 名、证件类型、证件号码)下,由公募基金份额登记机构为 您开立的全部基金账户相关信息。勾选屏幕左下方的"全选" 并点击"确定"按钥绑定全部基金账户(如您觉得待绑定基金 账户列表中存在部分不属于您的账户信息,您也可以不进行 勾选):您需填写您实名认证时所使用的证件号码(目前为 身份证号码),勾选"我已阅读并接受《基金账户绑定提示》" 并点击"确认绑定"按钮方可讲入后续操作环节。

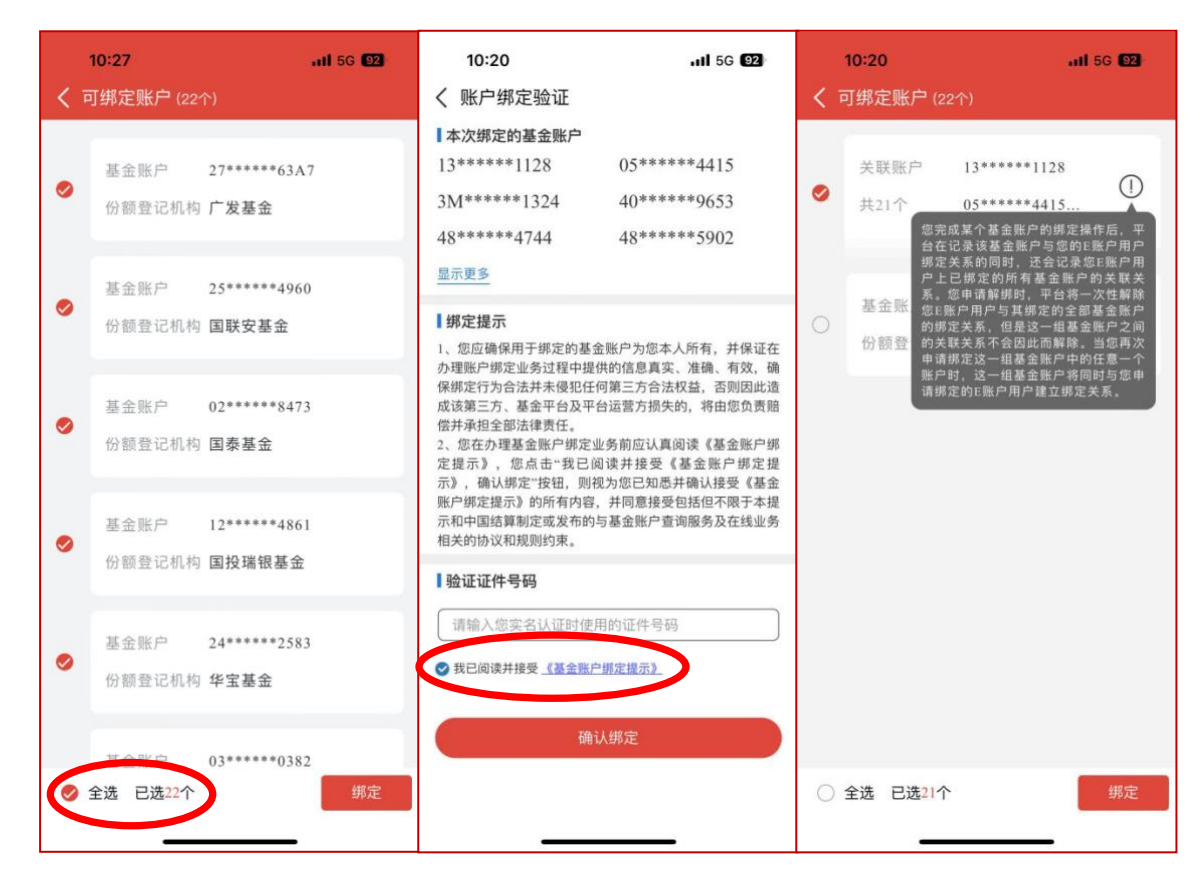

请注意,可绑定基金账户为与当前用户身份信息(包括 姓名、证件类型、证件号码)完全一致的基金账户(如您的 基金账户身份信息中,身份证号码仍为 15 位身份证号,或 姓名为您的曾用名,您需要先前往相关销售机构完成账户资 料变更后,方可在"基金 E 账户"中查询到该账户)。

当您完成某个基金账户的绑定操作后,系统在记录该基 金账户与"基金 E 账户"用户绑定关系的同时,还会记录您 在"基金 E 账户"上已绑定的所有基金账户之间的关联关系。 当您申请账户解绑时,系统将一次性解除您"基金 E 账户" 用户与所绑定的全部基金账户之间的绑定关系,但是这一组 基金账户之间的关联关系不会因此解除。待您再次申请绑定 这组存在关联关系的基金账户中的任意一个账户时,该组账 户将以"关联账户"的形式出现,并一同完成绑定。

4、完成包括输入图形验证码、输入手机验证码在内的 操作步骤后,系统将会弹出"账户绑定成功"提示。此时,当 您点击页面上的"返回"按钮时即可进入"资产"页面,您可以 开始使用公募基金查询功能了!

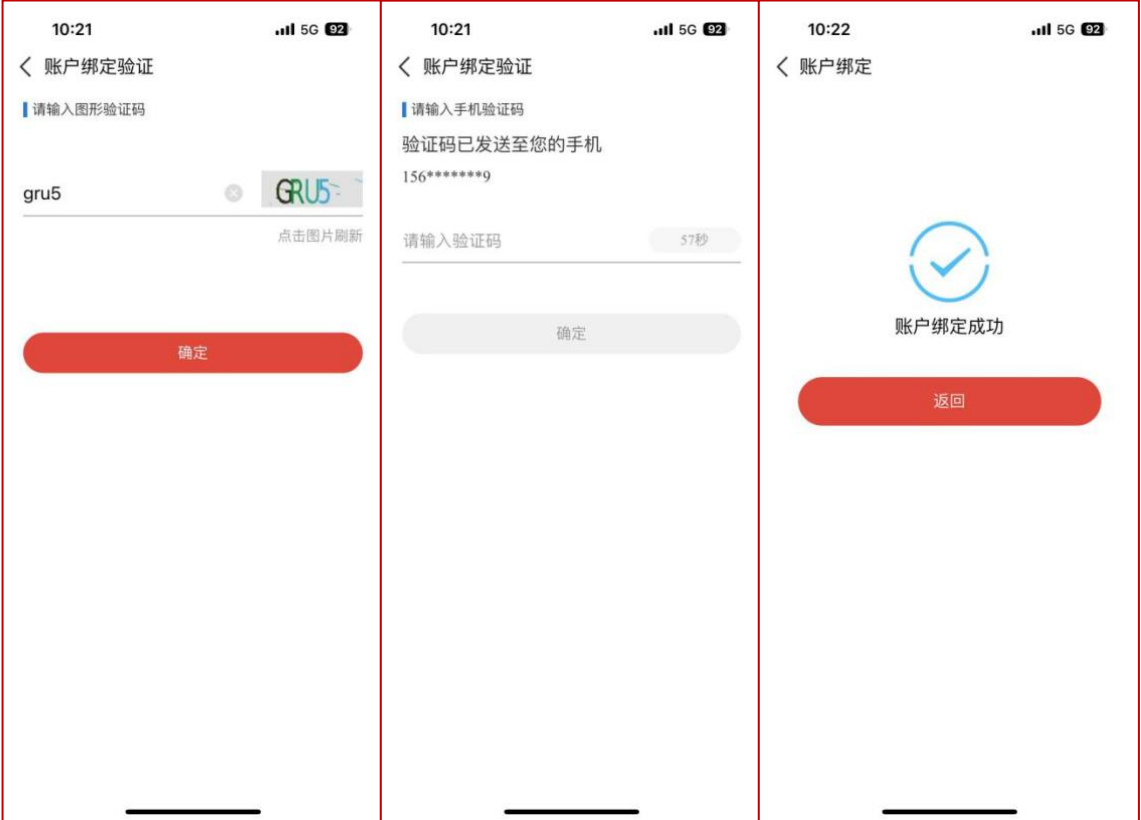

#### (四)公募基金查询功能

当您通过首页选择"公募基金查询"或直接进入"资产"页 面时,均可以查看您在对应数据日期持有公募基金场外份额 的情况,包括不同结算币种对应的资产情况,以及按照资产 数额倒序排列的基金资产清单。请您注意,因为"基金 E 账 户"为您提供的份额、账户数据均来源于基金份额登记机构 向中央数据交换平台报送的备份数据, 所以您通过"基金 E 账户"查询到的份额、账户数据与您通过基金销售机构处或 基金管理人处查询到相关数据的时间相比,可能存在一定的

时间滞后。

具体来说, "基金 E 账户"所显示的数据日期一般为您 进行查询的日期(T 日)往前推三个交易日。比如,您在 2024 年4月19日打开"基金E账户",资产页所显示的总资产、 基金份额、基金净值对应日期为该日期往前推三个交易日, 即 2024 年 4 月 16 日。如果您资产页面某条基金相关记录显 示为灰色,则代表该基金的份额登记机构未能及时更新数 据,您可以点击该条记录,进入资产详情页查看其基金净值、 基金份额所对应的日期。

除资产页可以为您提供公募基金场外基金份额持有情 况概览外,资产详情页和"我的账户"页面还可以分别为您提 供您在某家销售机构持有某只基金产品的详细情况及您所 持有的基金份额登记机构为您开立的全部基金账户详情。

1.资产详情页

您通过不同销售机构购买的基金产品将在"资产"页面分 别列示。在数据日期相同的情况下,上述记录将根据资产情 况按照从高到底的顺序排列。

当您点击某条记录时,即可进入资产详情页。资产详情 页将为您列示资产情况、持有份额、净值日期及对应数据日 期等基金信息,基金账户、交易账户等账户信息以及基金销 售机构、基金管理人等渠道信息。同时, "基金 E 账户"也 为您提供了直接联系基金管理人的方式:您可以点击页面中 间的"基金管理人"模块进入管理人详情页面, 查看基金管理 人官网、客服电话及客服邮箱等信息;也可以点击资产详情

9

页右上方的"…"选择直接拨打基金管理人客服电话或联系基 金管理人在线人工客服(仅限部分提供了在线客服服务的基 金管理人)。如您对"基金 E 账户"所列示的账户、净值或 份额信息存在任何疑问,均可通过以上方式联系相关基金管 理人进行确认。

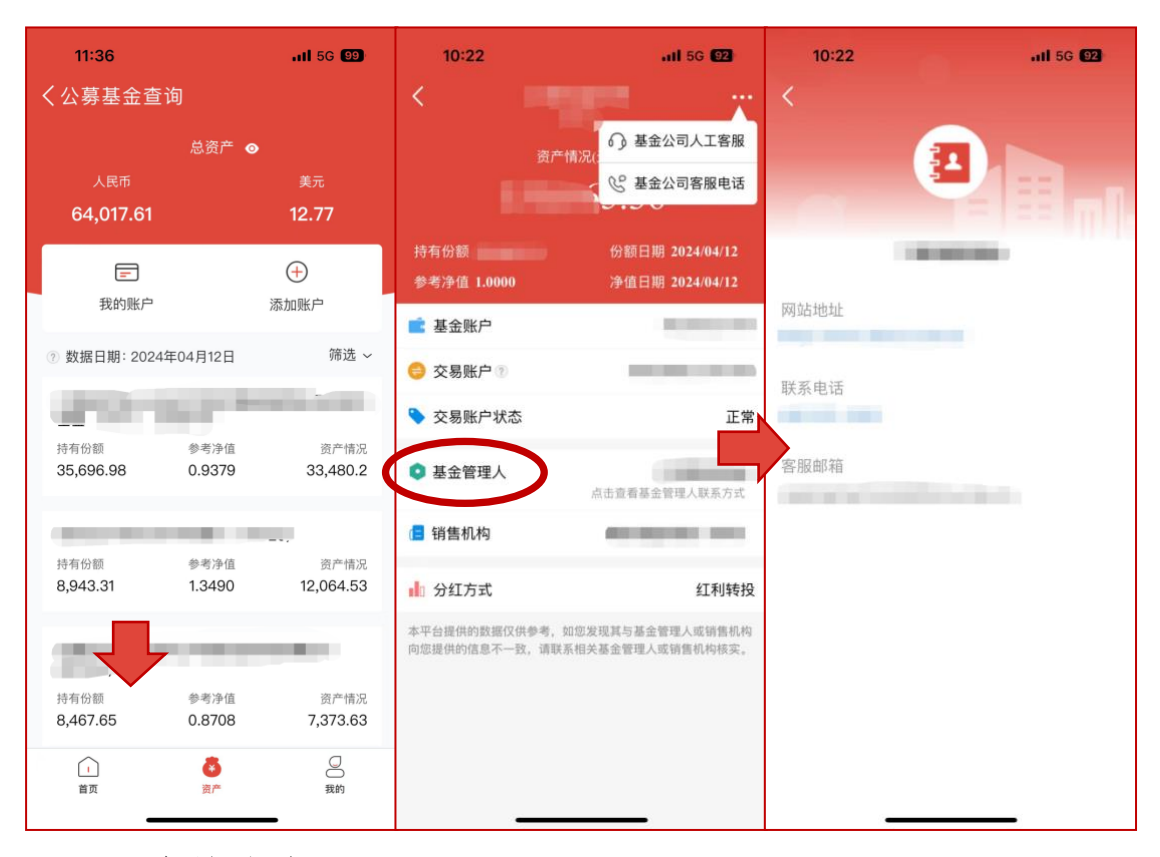

#### 2.我的账户

在"资产"页面点击"我的账户",您将查看到您已绑定至 该"基金 E 账户"用户的全部基金账户信息。账户状态包括 正常、注销和冻结三种。如果您的账户对应状态为"未知", 则表示份额登记机构报送的数据缺失或存在问题,您可以点 击"点击查看该账户资产详情"进入资产详情页联系相应基金 管理人进行确认,也可以直接联系相关销售机构进行确认。

您可以选择某条账户信息并点击进入"账户信息"页面,

查询该基金账户详情及与该基金账户关联的您在销售机构 处开立的交易账户信息,也可以点击"查看该账户资产详 情",查看对应账户记录的具体资产信息。如果您需要解除 该用户与所有您已绑定的基金账户的关联关系,请您点击右 上角的"…"选择解绑所有账户。

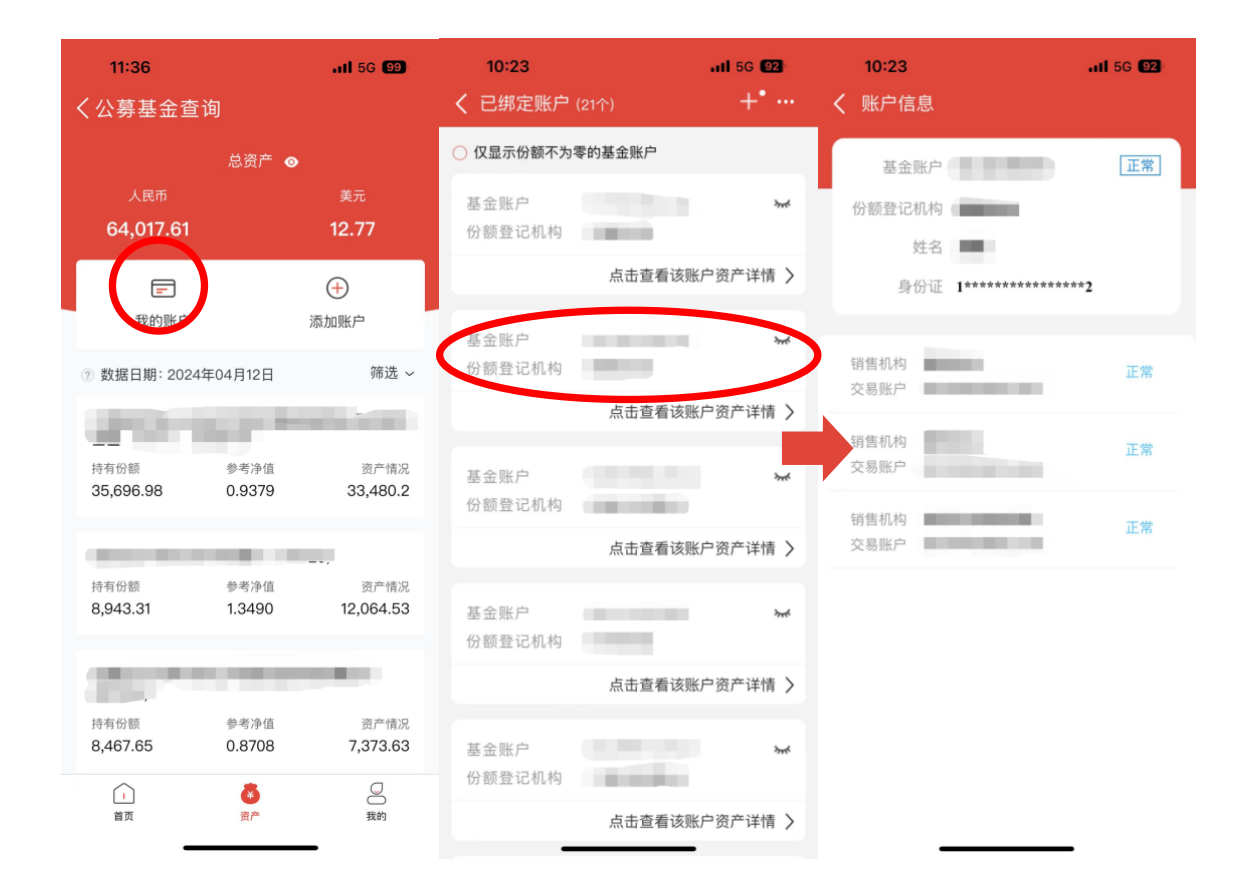

3.添加账户

如果系统弹出如下提示,或"添加账户"旁出现小红点 提示,则表示又有与您实名认证"三要素"完全一致的基金 账户待绑定。您可以根据提示点击"确定"或点击"添加账 户",并参考首次账户绑定的流程进行基金账户绑定操作。 待您完成账户绑定后,您的资产信息也将同步更新。

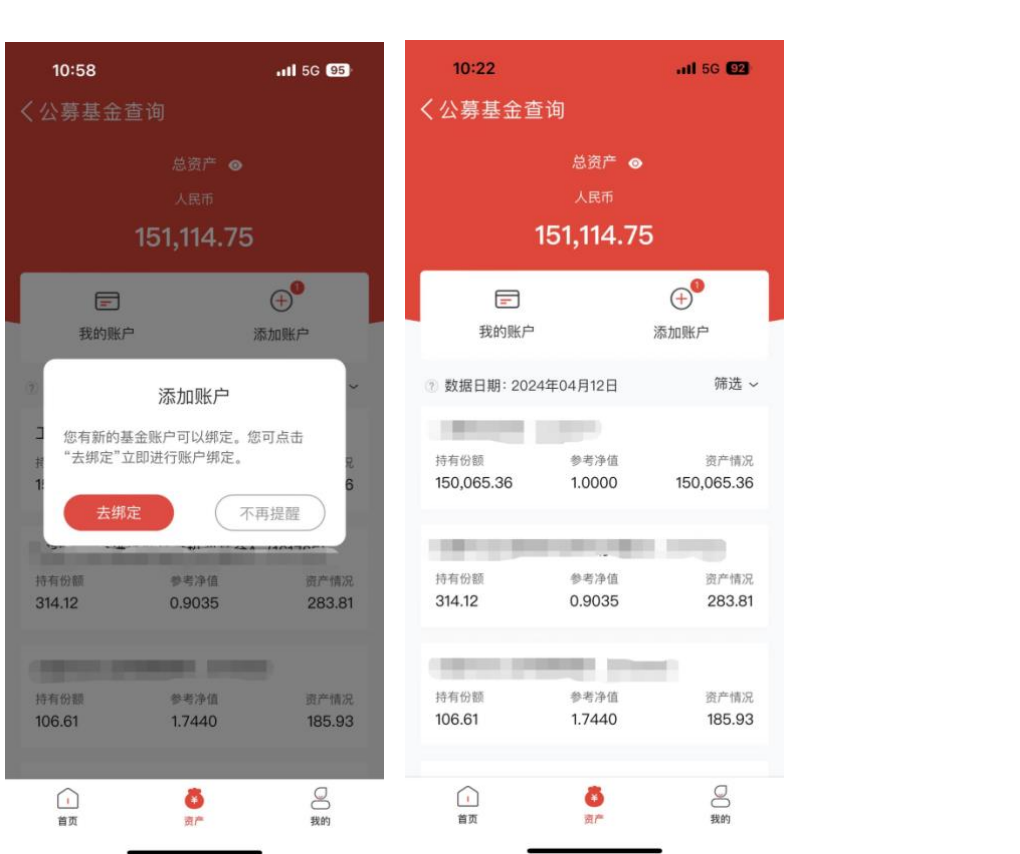